# <span id="page-0-0"></span>**Release Notes of the QNX 6.4.0 BSP for Freescale MPC8548 CDS Trun[k#](#page-0-0)**

# <span id="page-0-1"></span>**System requirement[s#](#page-0-1)**

### **Target system**

- QNX Neutrino RTOS 6.4.0
- Board version: Freescale MPC8548 CDS
- 16 MB NOR flash
- ROM Monitor version U-Boot 1.1.3

### **Host development system**

- ONX Momentics 6.4.0
- Terminal emulation program (Qtalk, Momentics IDE Terminal, tip, HyperTerminal, etc.)
- RS-232 serial port and Straight-through serial cable
- Ethernet link

# <span id="page-0-2"></span>**System Layout[#](#page-0-2)**

The tables below depict the memory layout for the image and for the flash.

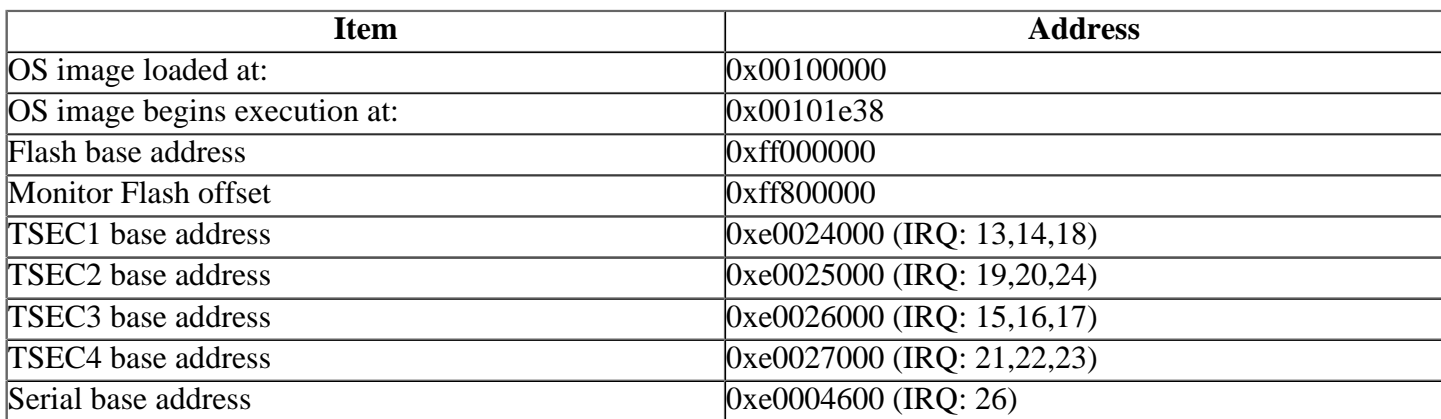

# <span id="page-0-3"></span>**Getting Started[#](#page-0-3)**

### <span id="page-0-4"></span>**Starting Neutrin[o#](#page-0-4)**

### **Step 1: Build the BSP**

You can build a BSP OS image from the source code. For instructions about building a BSP OS image, please refer to the chapter Working with a BSP in the Building Embedded Systems manual.

### **Step 2: Connect your hardware**

1. Set up the board.

Some PCI cards may not operate at a PCI frequency of 66 MHz.If this is the case for your PCI cards, we recommend that you con For the Freescale CDS MPC8548 CPU card, the following configuration (i.e. PCI frequency of 33 MHz) has been validated.

 SW1:[1-6],8 ON, SW1:7 OFF. SW2:[2-6] ON, SW2:1,[7-8] OFF. SW3:[1-2],[4-6] ON, SW3:3,[7-8] OFF. SW4:1,[5-8] ON, SW4:[2-4] OFF.

Refer to the hardware manual for a complete list of jumper and dip switch settings to use and compile the ROM monitor for the appropriate frequency.

Note: To change the PCI frequency for the Freescale MPC8540 ADS board to 66 MHz:

- 1. Change the jumper settings as described in the hardware manual.
- 2. Compile the ROM monitor to use a frequency of 66 MHz.
- 3. Add the -t66000000 option to the startup command line in your buildfile and rebuild your OS image.

2. Connect one end of the serial cable to the P35 serial port 1.

3. Connect the other end of the serial cable to the first available serial port of your host machine (e.g. ser1 on a Neutrino host).

Note: If you have a Neutrino host with a serial mouse, you may have to move the mouse to the second serial port on your host, because some terminal programs require the first serial port.

On your host machine, start your favorite terminal program with these settings:

- Baud: 115200
- Bits: 8
- Stop bits: 1
- Parity: none
- Flow control: none

Then, apply power to the target. You should see output similar to the following:

U-Boot 1.1.3 (FSL Development) (Dec 4 2006 - 13:13:55) CPU: 8548\_E, Version: 2.1, (0x80390021) Core: E500, Version: 2.2, (0x80210022) Clock Configuration: CPU: 999 MHz, CCB: 399 MHz, DDR: 199 MHz, LBC: 49 MHz L1: D-cache 32 kB enabled I-cache 32 kB enabled Board: CDS Version 0x13 CPU Board Revision 0.0 (0x0000) PCI1: 64 bit, 33 MHz, async PCI2: disabled I2C: ready DRAM: Initializing SDRAM: 64 MB DDR: 256 MB FLASH: 16 MB L2 cache 512KB: enabled In: serial Out: serial Err: serial Net: eTSEC0: PHY is Marvell 88E1145 (1410cd4) eTSEC1: PHY is Marvell 88E1145 (1410cd4) eTSEC2: PHY is Marvell 88E1145 (1410cd4) eTSEC3: PHY is Marvell 88E1145 (1410cd4) eTSEC0, eTSEC1, eTSEC2, eTSEC3 The IP address of the board is currently set to 10.42.104.42 The MAC address is 00:04:9f:00:aa:ab If they don't match your network environment, please change them in U-Boot and kernel manually. Hit any key to stop autoboot: 0  $\Rightarrow$  seteny ipaddr 192.168.200.2

#### **Step 3: Setup the environment**

On your target, type the following, filling in the appropriate IP addresses and ifs file:

 $\Rightarrow$  seteny ipaddr 192.168.200.2  $\Rightarrow$  setenv serverip 192.168.200.1  $\Rightarrow$  seteny bootfile ifs-8548cds.raw  $\Rightarrow$  setenv loadaddr 0x100000 => setenv bootcmd 'tftpboot \$loadaddr \$bootfile; go \$loadaddr'  $\Rightarrow$  setenv bootdelay 2  $\Rightarrow$  saveeny Saving Environment to Flash... Un-Protected 4 sectors Erasing Flash... .... done Erased 4 sectors Writing to Flash... 256 KBdone Protected 4 sectors

#### **Step 4: Boot the IFS image**

You can use TFTP download (the default) or serial download to transfer the image from your host to the target:

#### **Step 4A: TFTP download**

This method requires a raw image, which the buildfile creates by default.

Once the above setup is complete, you can run the load command at the => prompt to download the image:

#### **=> boot**

At this point you should see the ROM monitor download the boot image, indicated by a series of number signs. You'll also see output similar to this when it completes downloading:

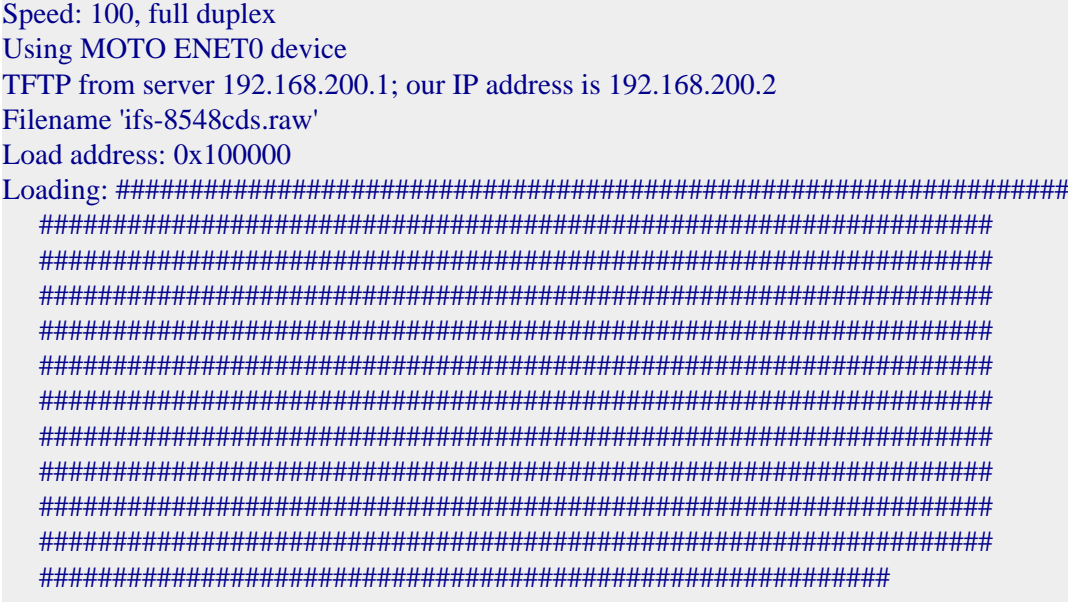

```
done
Bytes transferred = 3361576 (334b28 hex)
## Starting application at 0x00100000 ...
```
#### **Step 4B: Serial download**

This method requires an SREC image. You have to modify the buildfile to create this format. Change this:

**[virtual=ppcbe,raw]**

to this:

**[virtual=ppcbe,srec]**

Rebuild the image. On your target, type:

 $\Rightarrow$  seteny loads echo 0  $\Rightarrow$  saveeny  $\Rightarrow$  loads

On your host, copy the image to the serial port that's connected to the board. For example, on a Neutrino host:

#### **cp ifs-8548cds.raw /dev/ser1**

On a Windows host, you can use Hyperterminal's transfer feature to copy the image as a text file.

Note: The serial line shouldn't already be in use.

At this point, you should see the ROM monitor download the boot image, indicated by a series of dots. You'll also see output similar to this when it finishes downloading:

```
## First Load Addr = 0x00100000## Last Load Addr = 0x0023955B## Total Size = 0x0013955C = 1283420 Bytes
\## Start Addr = 0x00101E38
=>
Type: go start_addr
```
Note: The start\_addr is the startup entry point address. You can find this address from the mkifs utility (you'll need to use the

 For example: #mkifs -v -r../install 85x0ads.8548cds.build ifs-8548cds.raw Offset Size Entry Ramoff Target=Host 100000 100 0 --- /usr/qnx640/target/qnx6/ppcbe/boot/sys/raw.boot 100100 100 ---- --- Startup-header 100200 11108 102bb4 --- /tmp/DAA003706 ...

In this example, 102bb4 is the address to use.

You should now see the QNX Neutrino welcome message on your terminal screen:

System page at phys:0000b000 user:0000b000 kern:0000b000 Starting next program at v0014415c Welcome to QNX Neutrino 6.4.0 on the PowerPC 8548CDS board

#

You can test the OS simply by executing any shell builtin command or any command residing within the OS image (e.g. ls).

Once the initial image is running, you can update the OS image using the network and flash drivers. For sample command lines, please see the "Summary of driver commands" section.

### <span id="page-4-0"></span>**Creating a flash partition[#](#page-4-0)**

1. Enter the following command to start the flash filesystem driver:

### **devf-generic -s0xff000000,16M**

2. To prepare the area for the partition.

Caution: Do not erase the last 8M -- it contains the ROM monitor. Use the -l (length) option to avoid these areas. To create a 1 MB partition, enter the following command:

### **flashctl -p/dev/fs0 -l1M -ve**

3. Format the partition:

### **flashctl -p/dev/fs0p0 -l1M -vf**

4. Slay, then restart the driver:

#### **slay devf-generic & devf-generic -s0xff000000,16M &**

You should now have a /fs0p0 directory which you can copy files to.

# <span id="page-4-1"></span>**Driver Command Summary[#](#page-4-1)**

The following table summarizes the commands to launch the various drivers.

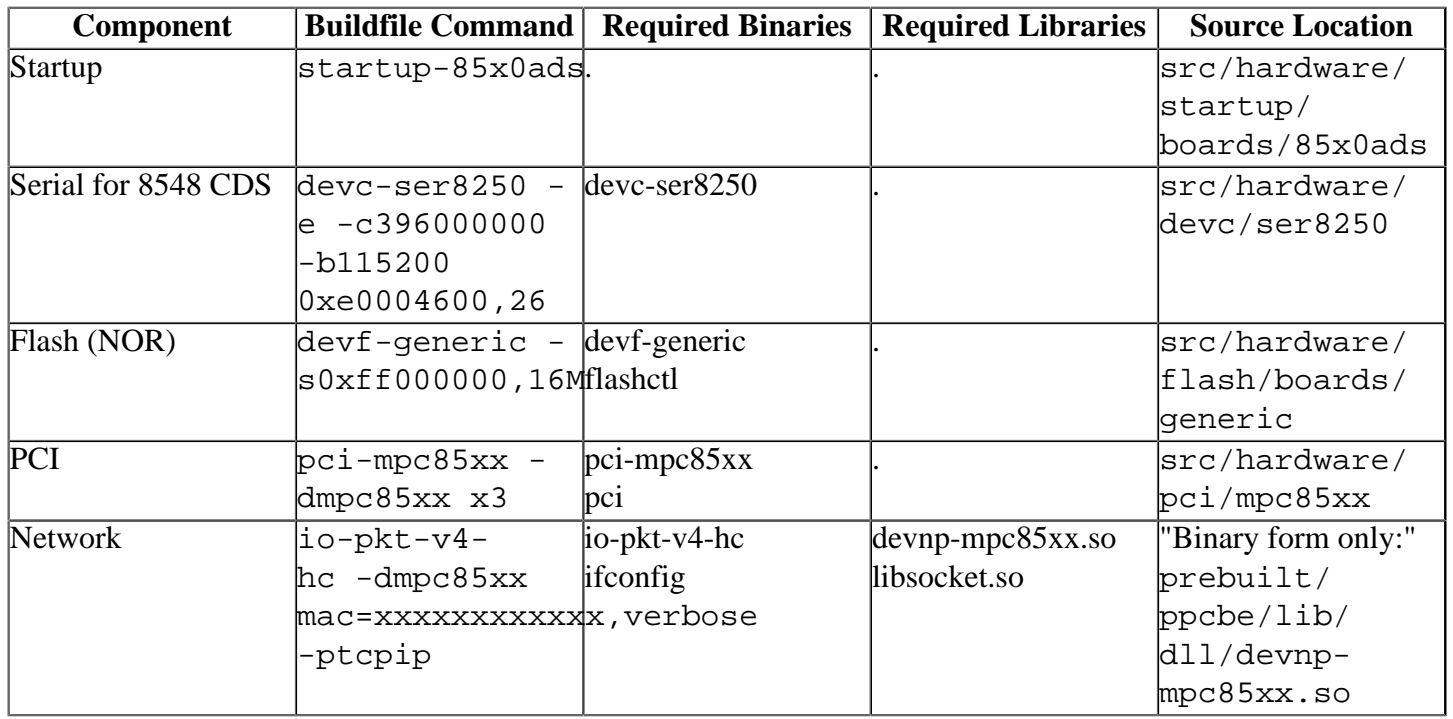

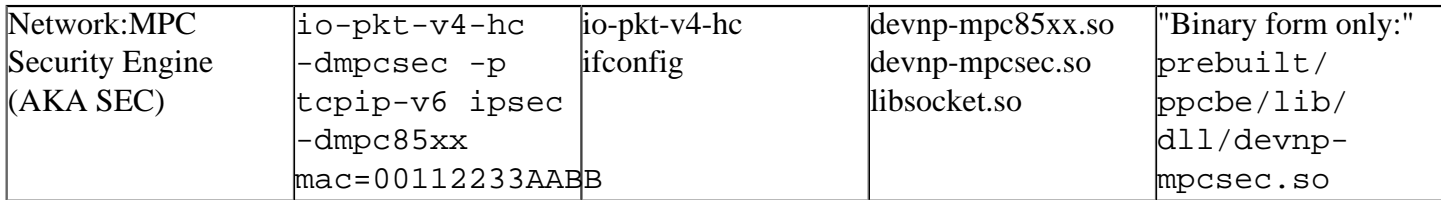

Some of the drivers are commented out in the default buildfile. To use the drivers in the target hardware, you'll need to uncomment them in your buildfile, rebuild the image, and load the image into the board.

#### <span id="page-5-0"></span>**Network:[#](#page-5-0)**

```
without encryption:
io-pkt-v4-hc -dmpc85xx mac=xxxxxxxxxxxx,verbose -ptcpip
```
with encryption in software:

```
io-pkt-v4-hc -p tcpip-v6 ipsec -dmpc85xx mac=00112233AABB
```
with encryption in hardware:

```
io-pkt-v4-hc -dmpcsec.so -p tcpip-v6 ipsec -dmpc85xx.so mac=00112233AABB
```
**Note**:

The latest sources for devnp-mpc85xx.so and devnp-mpcsec.so are available from the [networking](http://community.qnx.com/sf/projects/networking/) [project.](http://community.qnx.com/sf/projects/networking/)

## <span id="page-5-1"></span>**Known Issue[s#](#page-5-1)**

• In those instances where the the ROM monitor's MAC address is different from the one you pass in when running **io-net** and/or **io-pkt** , the host can cache the ROM monitor's address. This can result in a loss of connectivity.**Workaround**: If you need to specify a MAC address to **io-net** and/or **io-pktv4** , we recommend that you use the same MAC address that the ROM monitor uses. This will ensure that if the host caches the ROM monitor's MAC address, you'll still be able to communicate with the target. Otherwise you might need to delete the target's arp entry on your host.

# <span id="page-5-2"></span>**Appendix: CPM memory layou[t#](#page-5-2)**

The following information applies to the Freescale 8548 processors, which contain the Communications Processor Module (CPM). Neutrino supports various devices found within this processors, namely the SCC and FCC channels found on both the 8548 CPM. The CPM module contains 32K of dual-port RAM, which is divided up as follows:

- The first 16K is divided into eight banks, each 2K in size, that can be used for buffer descriptors or data buffers for the various CPM peripherals.
- The next 4K is reserved for parameter RAM, used to store operating parameters for the various CPM devices.

The Buffer Descriptor Tables and Data Buffers for the SCC channels are allocated as follows:

• For the SCC channels, bank 8 of the dual port RAM BD/Data area is used for Buffer Descriptor Tables and Data buffers. The SCC channels have their own dedicated area for parameter RAM, within the Parameter RAM area. Bank 8 is divided as follows:

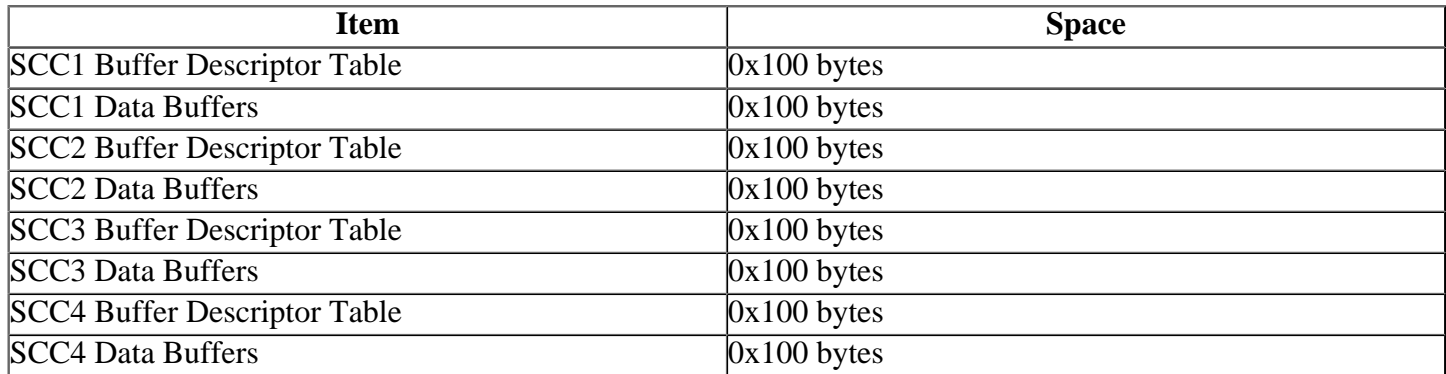